# 雷达升级工具使用手册

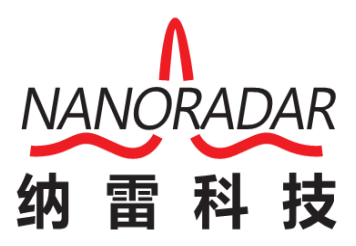

湖南纳雷科技有限公司

Hunan Nanoradar Science and Technology Co.,Ltd.

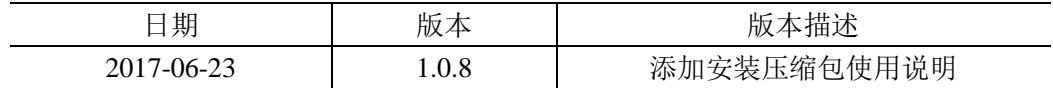

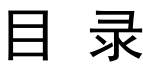

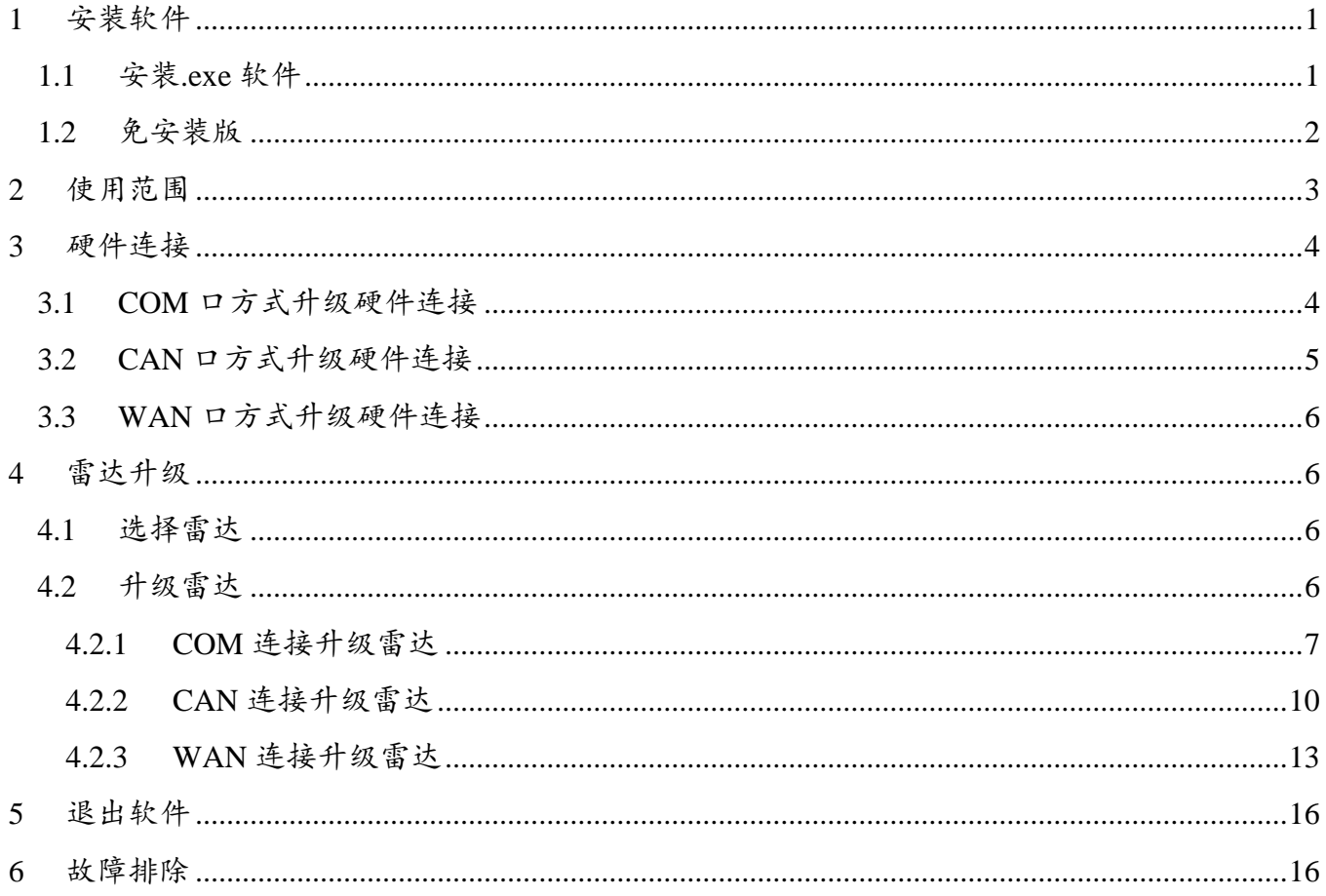

### <span id="page-3-0"></span>1 安装软件

为了兼容各种类型的操作系统, 纳雷提供两种毫米波雷达升级工具 V1.0.8: 安装版和 免安装版。安装版和免安装均不能放在 C 盘。免安装的版本不含.NET 4.0 的安装包, 需 要使用者自己下载相关程序

#### <span id="page-3-1"></span>1.1 安装.exe 软件

打开软件安装包"雷达升级工具.exe",点击安装软件到指定的路径。同时选择桌面 快捷方式。一直点击"下一步"到安装成功。

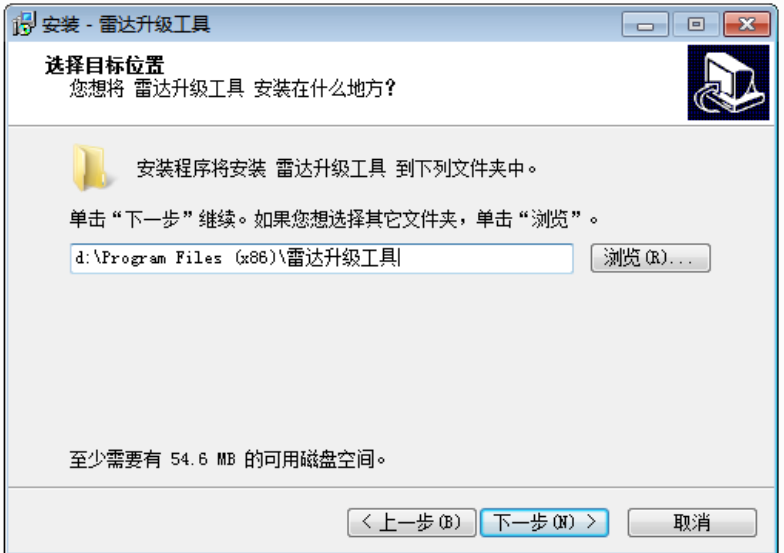

图 1 安装软件第 1 步

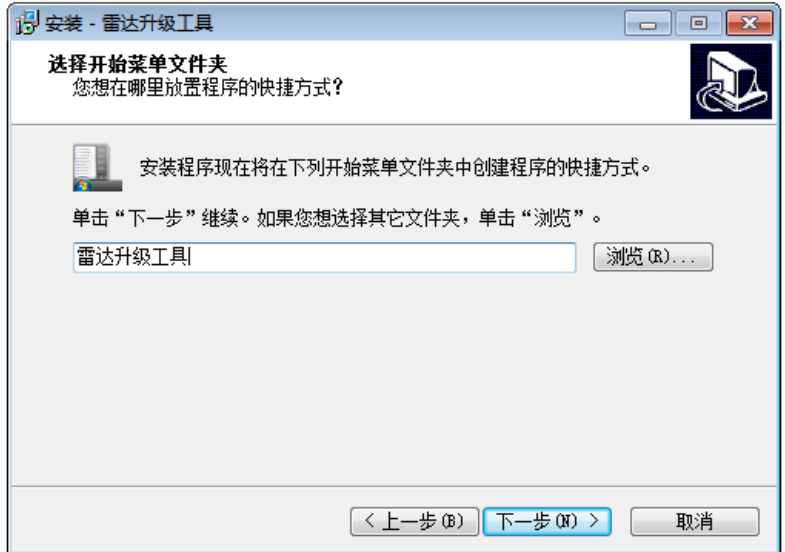

图 2 安装软件第 2 步

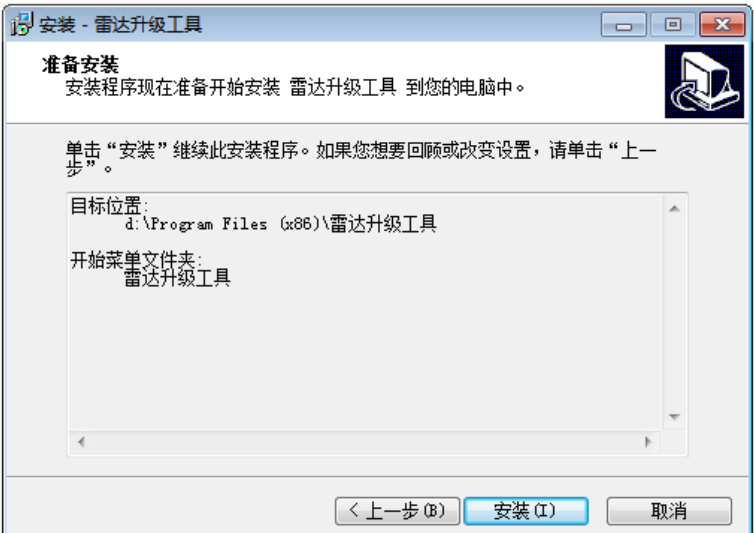

图 3 安装软件第 3 步

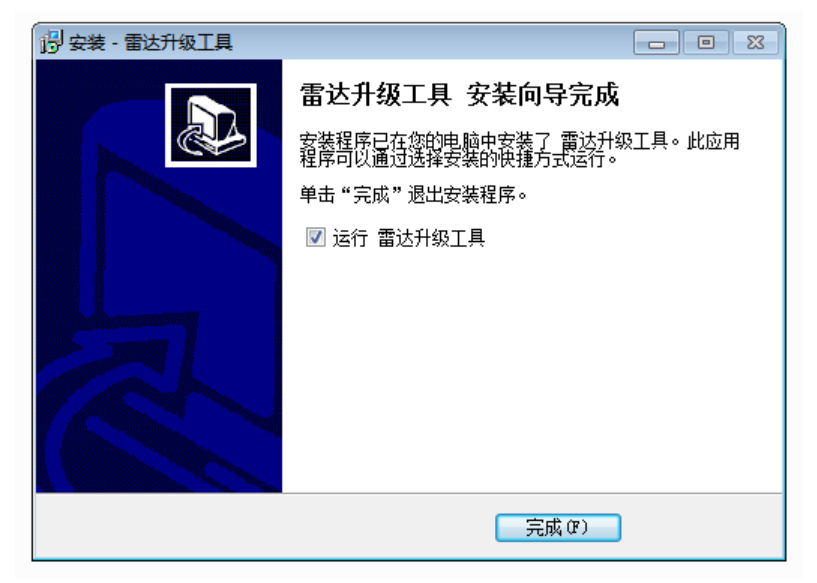

图 4 安装软件第四步

### <span id="page-4-0"></span>1.2 免安装版

获取免安装版压缩包,解压放置在非 C 盘, 打开升级应用程序如下图:

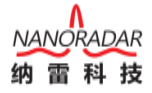

| Config                                  | 2017/6/23 10:52 | 文件夹         |                 |
|-----------------------------------------|-----------------|-------------|-----------------|
| kerneldlls                              | 2017/6/23 10:52 | 文件夹         |                 |
| logs                                    | 2017/6/23 10:53 | 文件夹         |                 |
| CKFA-Coder.bin                          | 2017/6/5 14:34  | BIN 文件      | <b>11 KB</b>    |
| ControlCAN.dll<br>Q)                    | 2017/6/5 14:34  | 应用程序扩展      | <b>52 KB</b>    |
| <sup>视</sup> dotNetFx40_Full_x86_x64_en | 2017/6/5 14:35  | 应用程序        | 49,268 KB       |
| Q)<br>DSP28335_Upgrade_Online.dll       | 2017/6/5 14:34  | 应用程序扩展      | 608 KB          |
| Ginkgo_Driver.dll<br>Q,                 | 2017/6/5 14:34  | 应用程序扩展      | 181 KB          |
| HCNetSDK.dll<br>▧                       | 2017/6/5 14:34  | 应用程序扩展      | 2,553 KB        |
| ≌ lancher-log4net                       | 2017/6/5 14:34  | XML 文档      | 2 KB            |
| log4net.dll<br>O,                       | 2017/6/5 14:34  | 应用程序扩展      | 248 KB          |
| NPlot.dll<br>O,                         | 2017/6/5 14:34  | 应用程序扩展      | 165 KB          |
| RadarUpdateTools                        | 2017/6/22 17:11 | 应用程序        | 276 KB          |
| RadarUpdateTools.pdb                    | 2017/6/22 17:11 | PDB 文件      | 164 KB          |
| RadarUpdateTools.vshost                 | 2017/6/22 11:47 | 应用程序        | 24 KB           |
| RadarUpdateTools.vshost.exe.manifest    | 2010/3/17 22:39 | MANIFEST 文件 | 1 <sub>KB</sub> |
| STM32F3XX_Upgrded_Online.dll<br>O,      | 2017/6/5 14:34  | 应用程序扩展      | 607 KB          |
| STM32F3XX_Upgrded_Online.lib            | 2017/6/5 14:34  | LIB 文件      | <b>5 KB</b>     |
| unins000.dat                            | 2017/6/23 10:52 | DAT 文件      | 6 KB            |
| 嗯<br>unins000                           | 2017/6/23 10:52 | 应用程序        | 714 KB          |

图 5 打开压缩包应用程序

## <span id="page-5-0"></span>2 使用范围

在线升级适用于:使用 CAN 通信方式的 CAR25T、CAR70、CAR150、BSD 系列雷达和使用 COM 通信方式的 NRA24、SP25、SP25T、SP70C 系列雷达以及 使用网络升级方式的 NSR100、NSR100W、NSR300W 系列雷达。在线升级需要 雷达现有固件支持,较早的各系列雷达固件不支持在线升级功能,需要使用烧录 工具烧录较新的固件,方可使用在线升级。支持在线升级功能的雷达型号及版本 如下表所示:

| 雷达类型                | 支持在线升级的固件版本 | 在线升级接口                |
|---------------------|-------------|-----------------------|
| CAR <sub>25</sub> T | V1.0.1 及以上  | <b>CAN</b>            |
| CAR <sub>70</sub>   | V1.0.1 及以上  | <b>CAN</b>            |
| <b>CAR150</b>       | V1.0.3 及以上  | <b>CAN</b>            |
| NRA <sub>24</sub>   | V1.0.2 及以上  | <b>COM</b>            |
| SP25                | V1.0.2 及以上  | <b>COM</b>            |
| SP25T               | V1.0.1 及以上  | <b>COM</b>            |
| SP70C               | V1.0.1 及以上  | <b>COM</b>            |
| <b>NSR100</b>       | V3.0.1 及以上  | WAN 雷达型号选择 NSR-Series |
| <b>NSR100W</b>      | V1.0.3 及以上  | WAN 雷达型号选择 NSR-Series |
| NSR300W             | V1.0.0 及以上  | WAN 雷达型号选择 NSR-Series |

表 1 在线升级使用范围

### <span id="page-6-0"></span>3 硬件连接

### <span id="page-6-1"></span>3.1 COM 口方式升级硬件连接

使用 COM 口可以对 SP70 系列、NRA24 系列雷达的固件进行在线升级, 硬 件连接方法为将雷达上实际使用的 COM 接口通过 USB 转串口模块连接到 PC 机, 无需设置跳线。

当电阻 R134、R135 有焊接时, 使用 Micro USB 进行串口升级, 硬件连接如 下图所示:

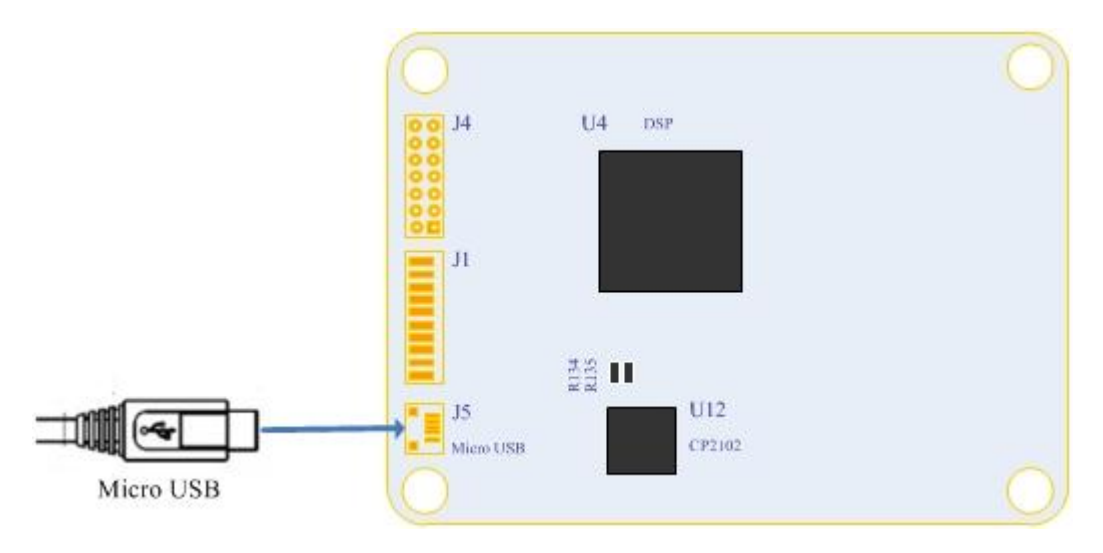

图 6 使用 Micro USB 升级固件

当电阻 R134、R135 无焊接时, 使用 J1 排线进行串口升级, 硬件连接如下图 所示:

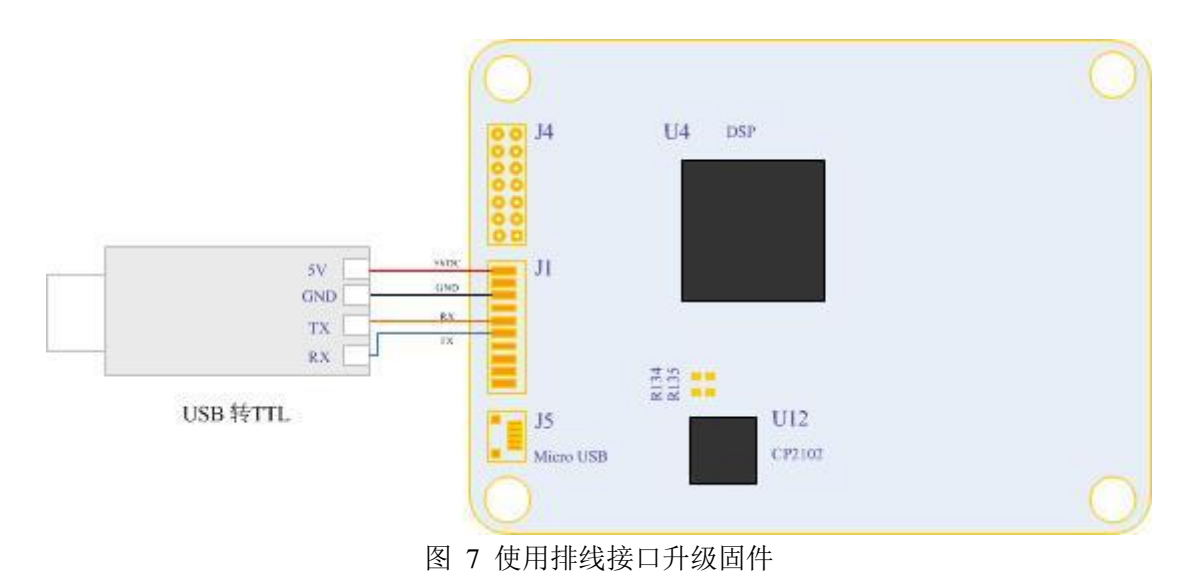

<span id="page-7-0"></span>3.2 CAN 口方式升级硬件连接

使用 CAN 口可以对 CAR25T 系列、CAR70 系列、BSD 系列雷达、CAR150 系列的固件进行在线升级。

硬件连接方式:将雷达上的 CAN 接口通过 USB / CAN 模块连接到 PC 机, 无需设置跳线。

CAR70、BSD 系列雷达升级硬件连接如下图所示:

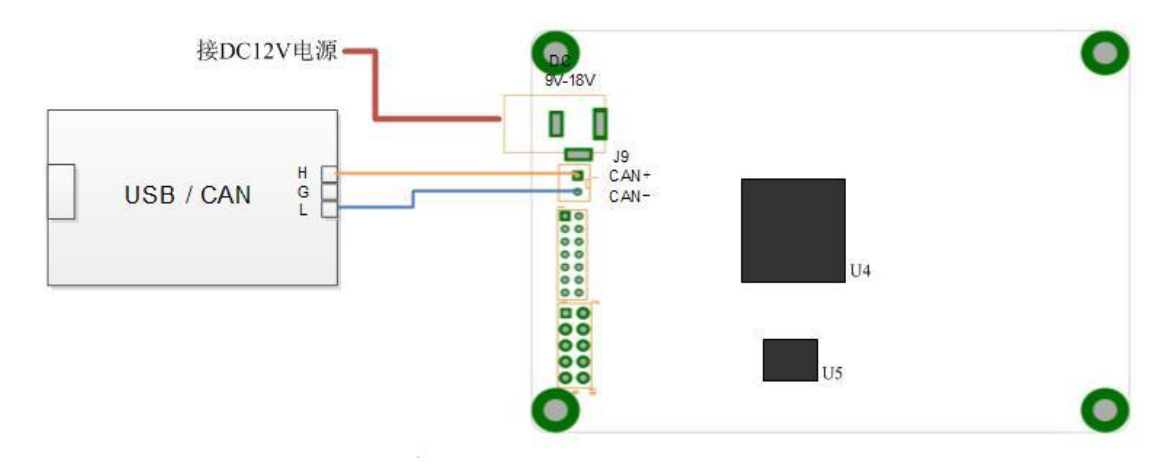

图 8 使用 CAN 接口升级固件

CAR150 系列雷达模块使用了 8PIN 的车用连接器(TYCO:1-1534229-1), 其接口连接结构如下图:

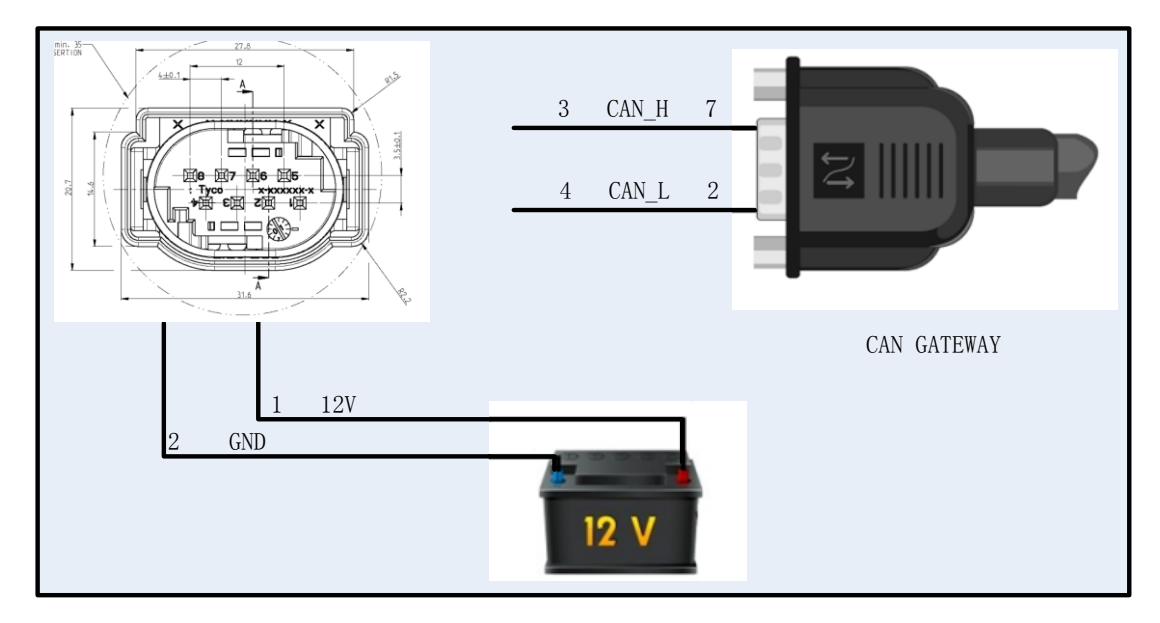

图 9 CAR150 快速接线图

详细接口定义如下表所示:

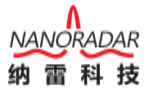

| 序号 | 定义              | 范围           | 线缆颜色 |
|----|-----------------|--------------|------|
|    | <b>POWER IN</b> | $6 - 36V$ DC | 棕    |
| 2  | <b>GND</b>      |              | 黑    |
| 3  | CAN_H           | -58~58V DC   | 黄    |
|    | CAN_L           | -58~58V DC   | 蓝    |
| 5  |                 |              |      |
| 6  |                 |              |      |
|    |                 |              |      |
| Q  |                 |              |      |

表 2 接口定义表

对应车载集成,可以使用相匹配的母座进行连接(TYCO:1-967658-1)。

#### <span id="page-8-0"></span>3.3 WAN 口方式升级硬件连接

方式一、雷达与 PC 通过网线直接连接;

方式二、雷达接入交换机与 PC 在同一个局域网内。

### <span id="page-8-1"></span>4 雷达升级

#### <span id="page-8-2"></span>4.1 选择雷达

如图 10 选择升级雷达类型。

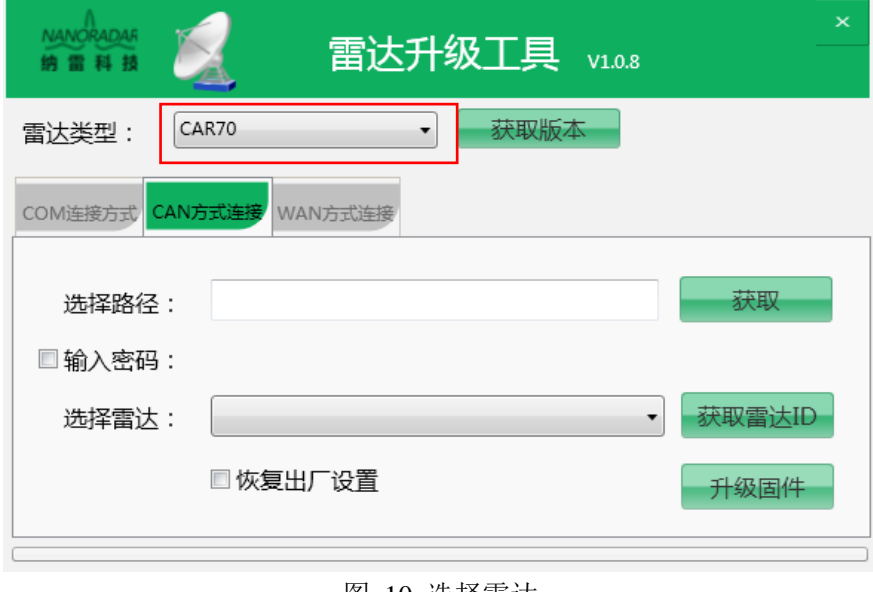

图 10 选择雷达

### <span id="page-8-3"></span>4.2 升级雷达

如图 11 选择 SP70C, 则默认雷达升级模式为 COM 方式升级。如图 12 升级

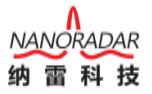

NSR100W, 则默认雷达升级连接方式为 WAN。

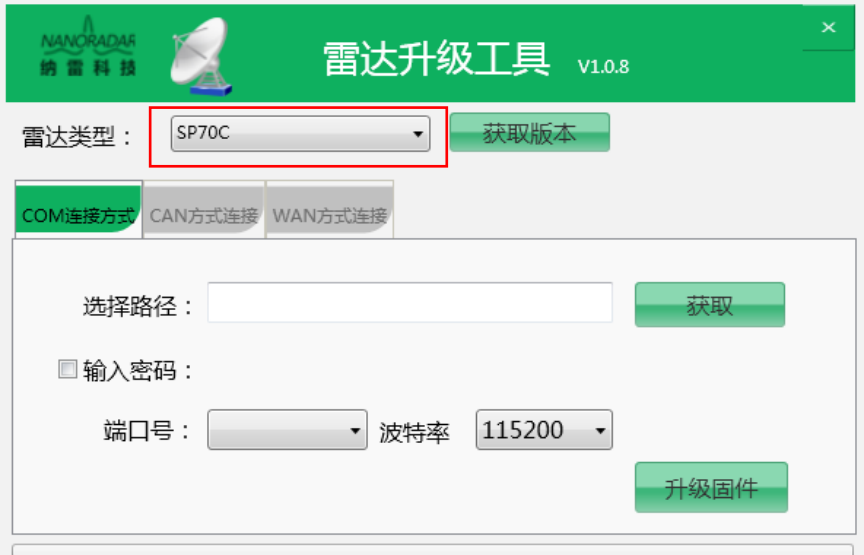

图 11 COM 连接方式升级雷达

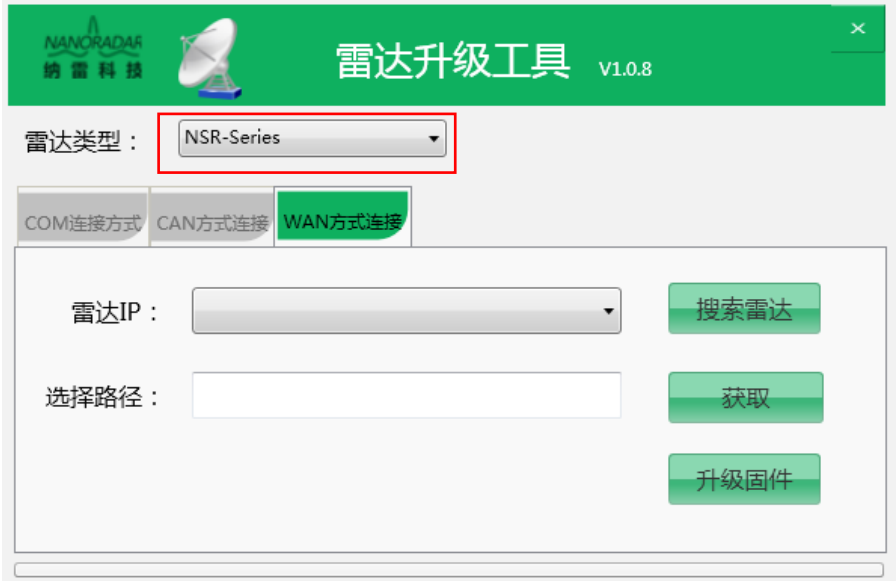

图 12 WAN 连接方式升级雷达

### <span id="page-9-0"></span>4.2.1 COM 连接升级雷达

1) 选择升级雷达类型,例如 NRA24,默认连接方式为 COM。

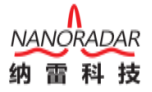

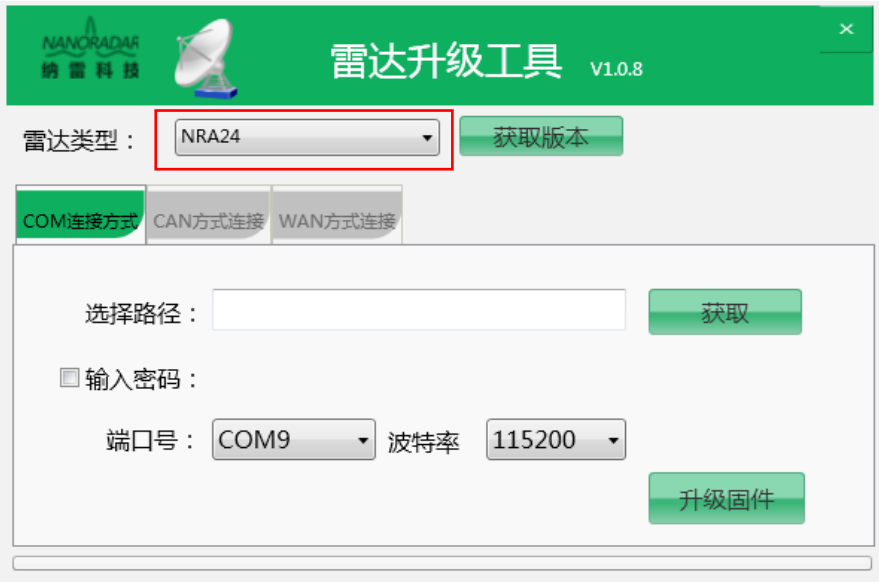

图 13 选择 COM 文件

2) 点击"获取版本"按钮,显示雷达的当前版本号:1.0.6。

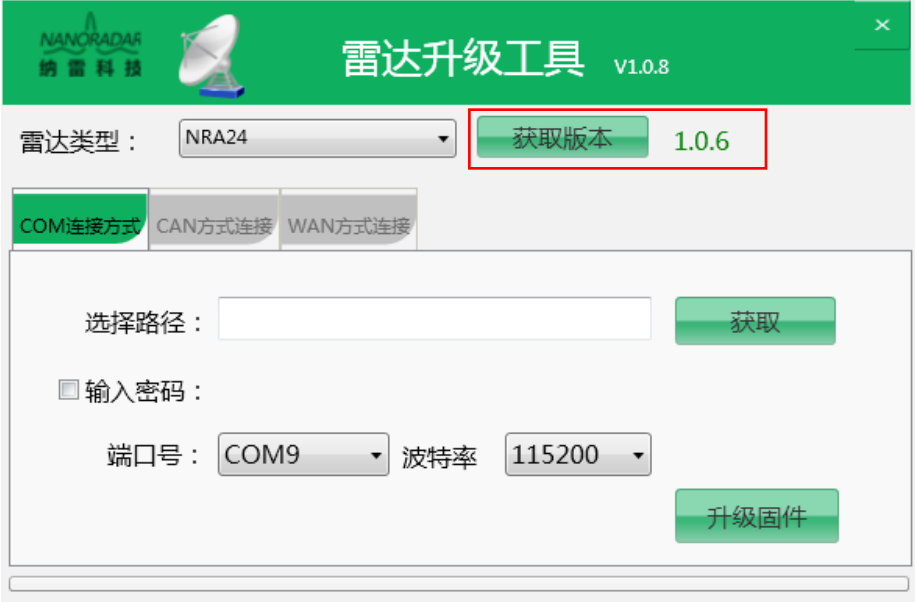

图 14 获取雷达版本

3) 点击软件上的"获取"按钮,选择需要升级的固件,格式为"\*.hex",串 口类型的雷达一般为"\*.hex"类型。

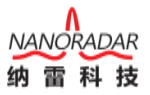

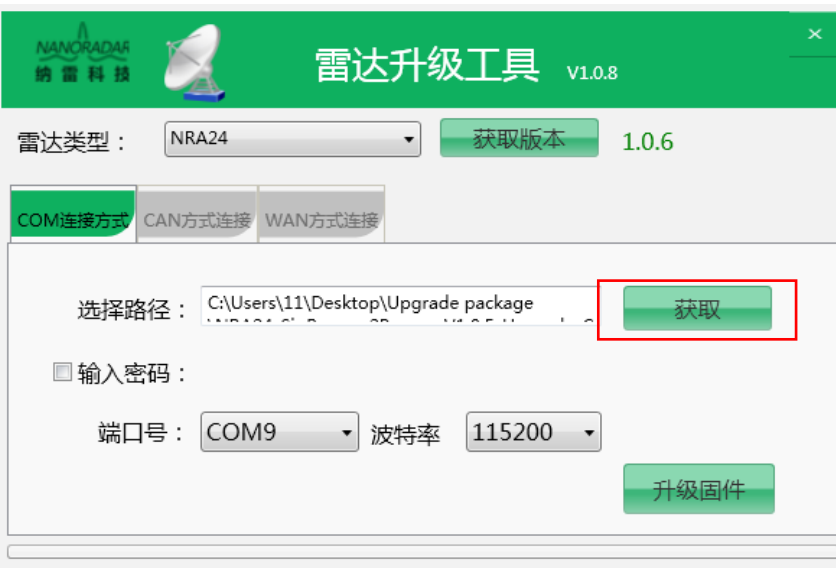

图 15 获取升级包

4) 选择串口和波特率: 如图 15, 选择对应串口号, 在没有手动修改串口名 称情况下,串口名称一般为"Silicon Labs CP210x USB to UART Bridge(COMx)", 如图 16, 则对应选择 COM9。如果先连接雷达至上位机, 则端口号自动搜索, 无 需客户配置。波特率默认为"115200"。

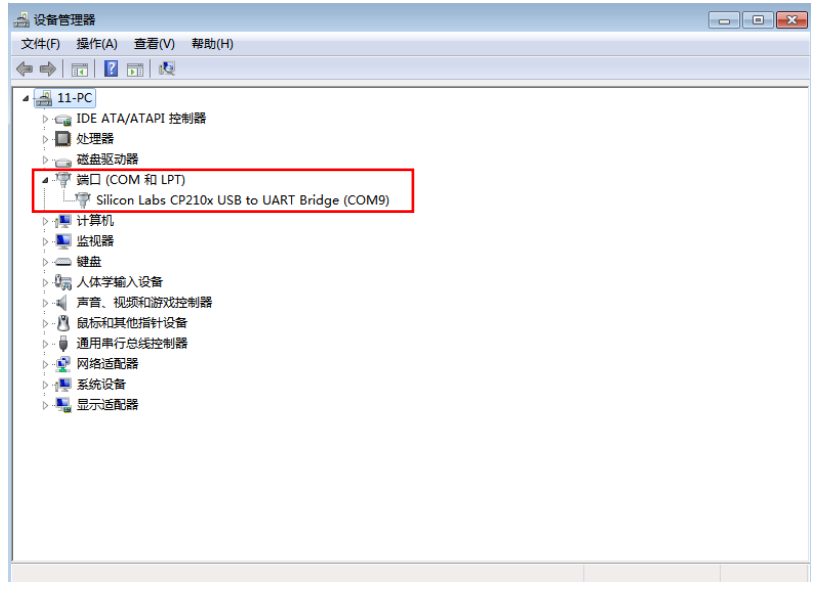

图 16 查看串口号

5) 点击"升级固件"按钮,显示界面如下。一般情况下,无需勾选输入密码 选项。如果升级过程中提示解锁失败,请勾选"输入密码"选项,输入正确密码 后,重新进行升级。

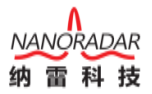

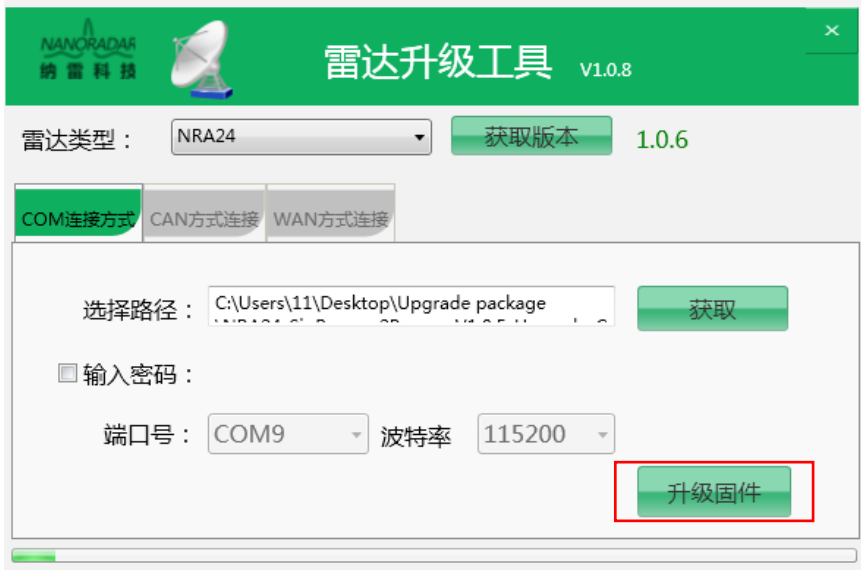

图 17 升级雷达

6) 整个升级过程需要几十秒,升级完毕后,弹出"升级成功"窗口,关闭提 示框,完成雷达的升级。

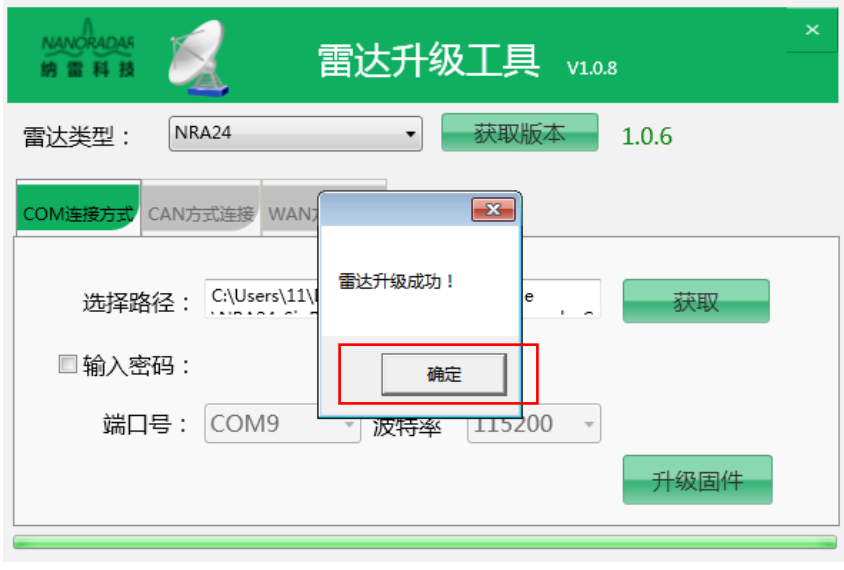

图 18 升级成功

### <span id="page-12-0"></span>4.2.2 CAN 连接升级雷达

1) 正确连接雷达后, 选择升级雷达类型, 如 CAR150, CAR150 上电后会发 出两"滴滴"声,默认为 CAN 口连接。

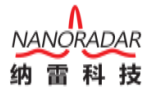

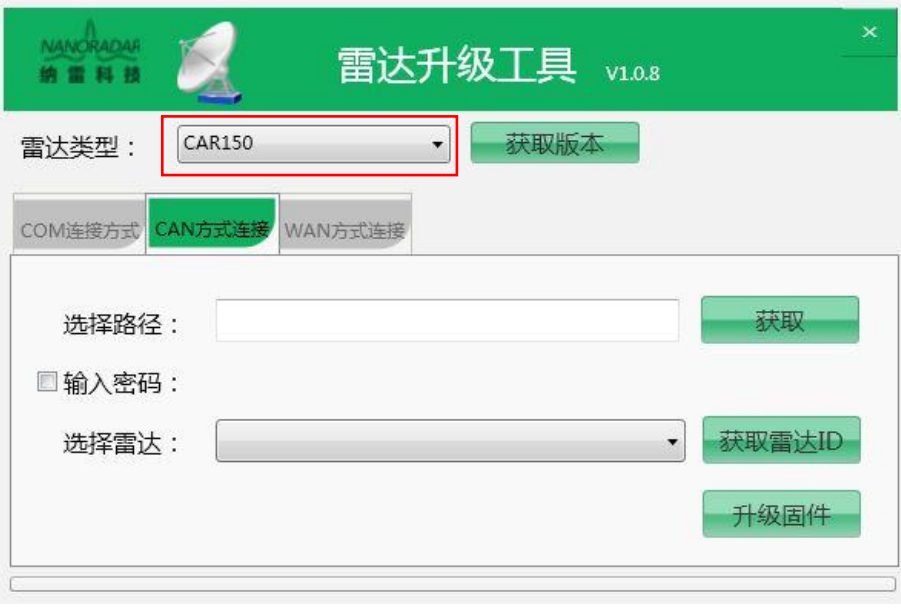

图 19 选择升级雷达类型

2) 点击"获取版本"按钮,显示雷达的当前版本号。

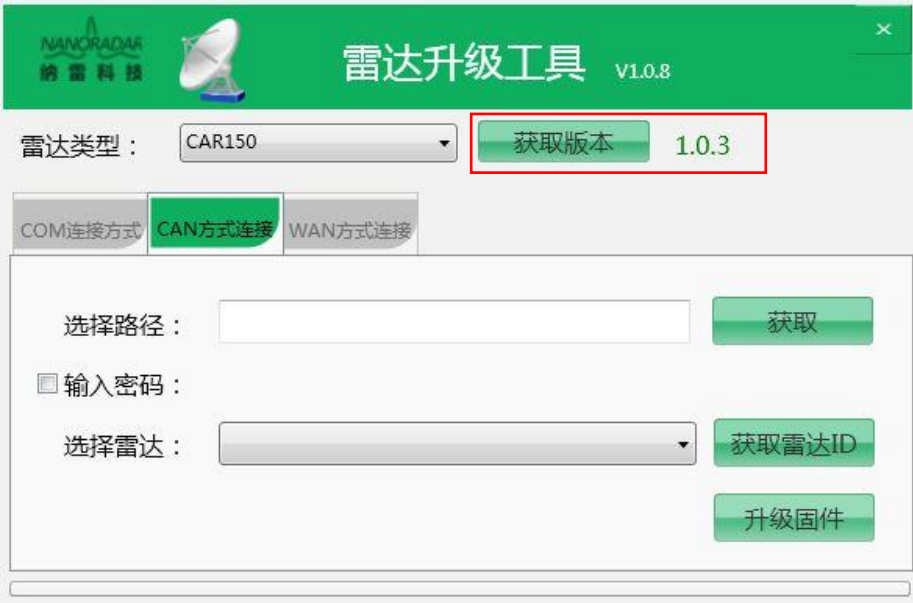

图 20 获取当前雷达的版本

3) 点击软件上的"获取"按钮,选择需要升级的固件, CAR25T、CAR70、 BSD 系列固件格式为 "\*.hex", NSR100, NSR100W, NSR100-3D, NSR300W 和 CAR150 型号固件格式为"\*.tgz"。

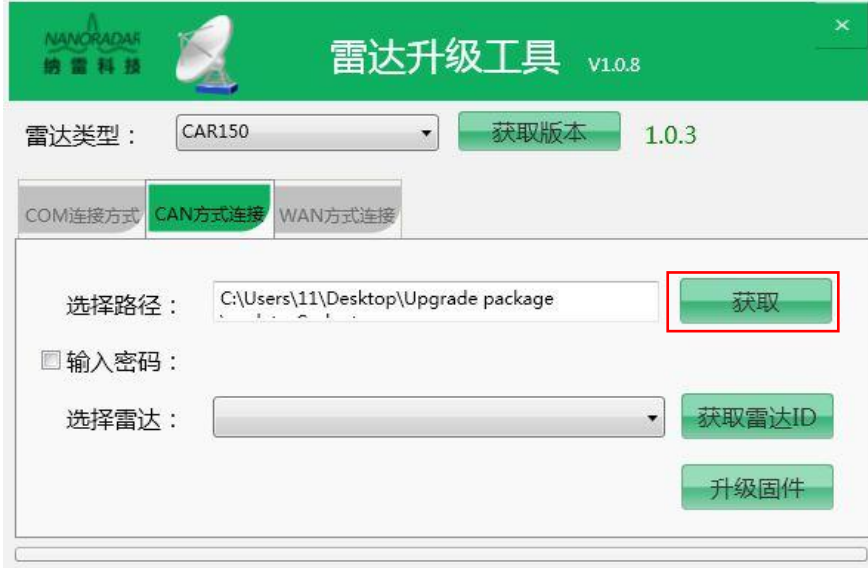

图 21 获取升级包路径

4) 点击"获取雷达 ID"按钮,显示当前总线上的雷达 ID,选择需要升级的 雷达 ID(一个总线可以挂载多个雷达,可能会显示多个雷达 ID)。一般情况下无 需勾选"输入密码"复选框。如果升级过程中提示解锁失败,请勾选"输入密码" 选项,输入正确密码后,重新进行升级。

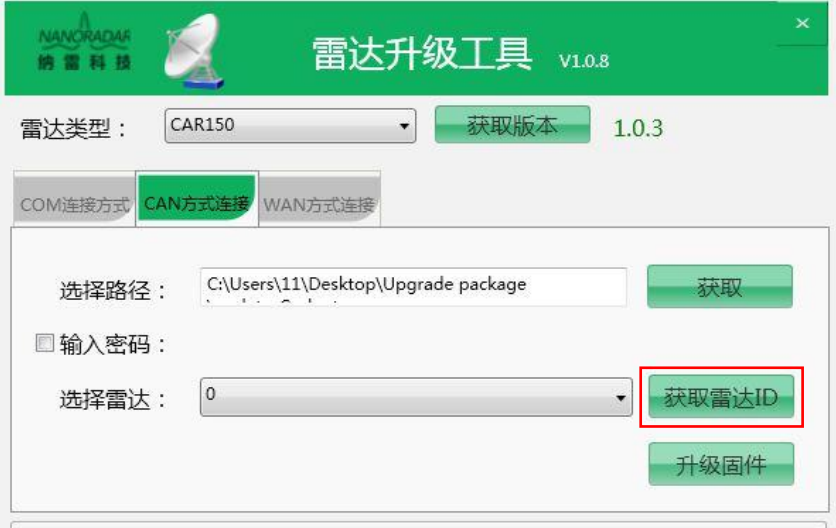

图 22 获取当前雷达的 ID

5) 点击"升级固件"按钮,开始升级雷达。

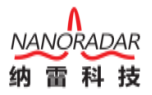

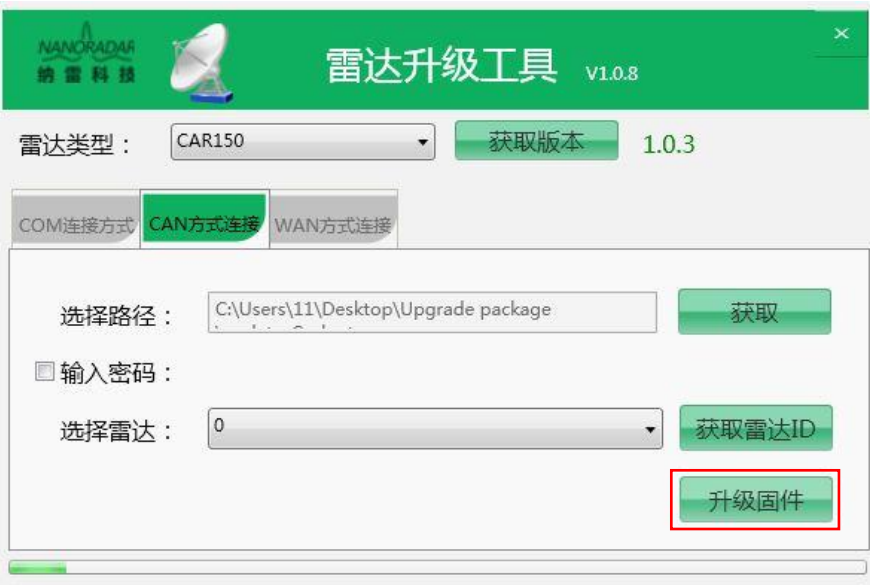

图 23 升级固件

6) 整个升级过程需要几十秒,升级成功后弹出"雷达升级成功"窗口,关闭 该窗口, CAR150 发出两声"滴滴", 完成 CAR150 升级。

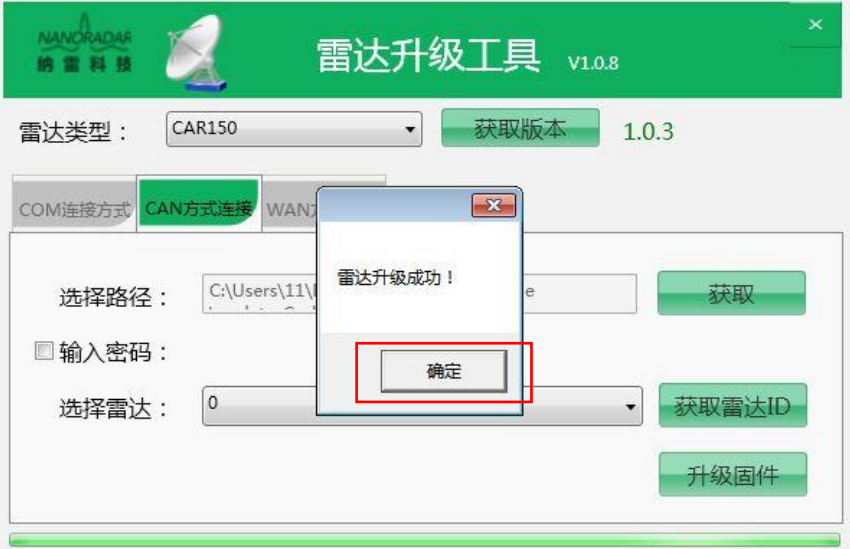

图 24 完成升级

### <span id="page-15-0"></span>4.2.3 WAN 连接升级雷达

1) 搜索雷达并选择对应升级雷达类型。NSR 系列雷达"雷达类型"均选择 NSR-Series。例如 NSR100W,选择雷达类型为 NSR-Series。选择雷达类型后,保 证雷达网络端口不被其他工具占用,否则出现上位机打开失败现象。

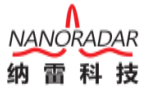

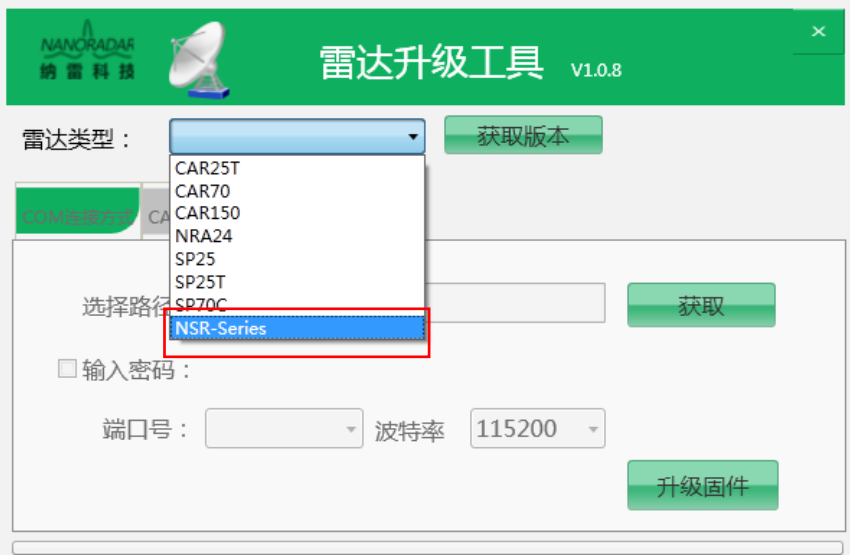

图 25 选择雷达类型

2) 搜索雷达,获取当前网络中的雷达 IP,选择需要升级的雷达 IP。当前网 络中可能有多个雷达。IP 后面对应雷达的版本号。如当前雷达的版本号为 4.0.2。

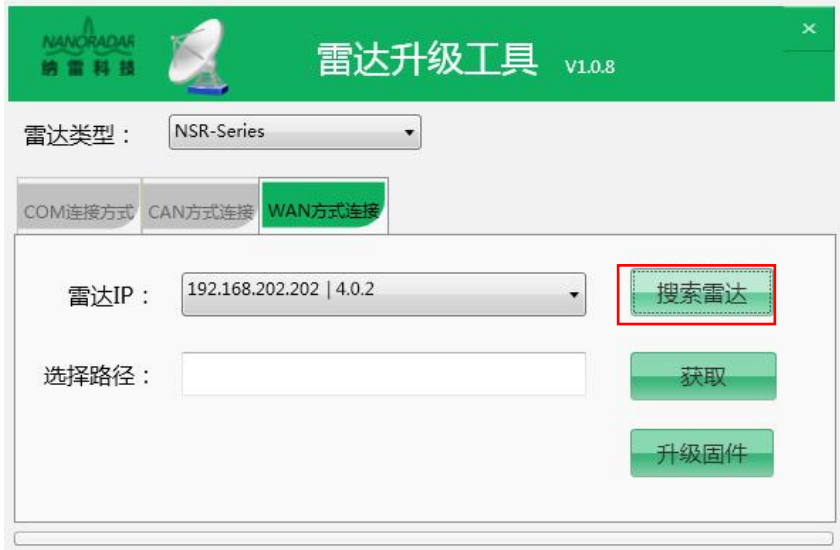

图 26 搜索雷达 IP

3) 设置网络,雷达工作时,PC 与雷达需在同一个网段。一般雷达初始 IP 为 "192.168.10.123"。在搜索到雷达 IP 后,升级雷达之前,设置 PC 机的 IP 与雷达 的 IP 在同一个网段(IP 地址的前三个字段相同)。

如图 26 雷达 IP 为"192.168.202.202"(已修改)。则设置 PC 机的 IP 如图 27 (同一网段即可)。

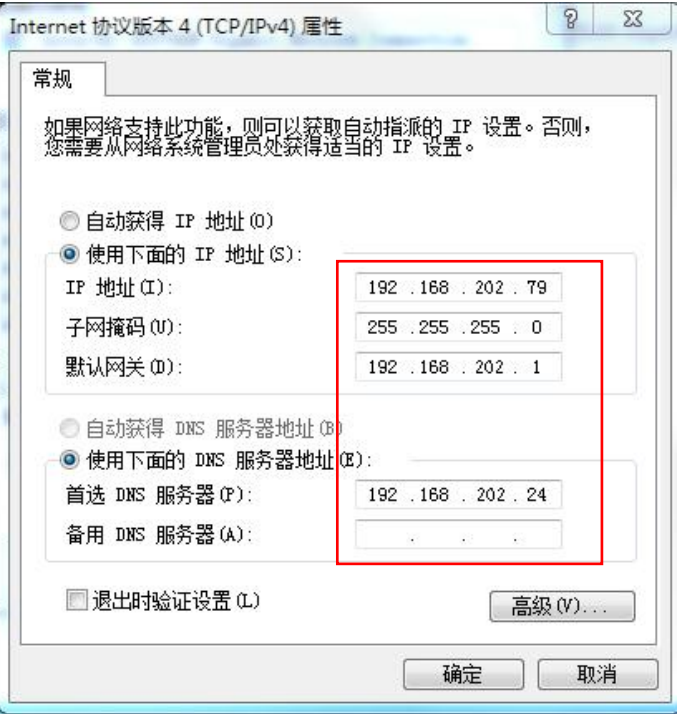

图 27 设置 PC 与雷达在同一网段图

Note:

也可以通过纳雷 NSM Tools 工具设置雷达 IP 为任意合法的 IP, 以使雷达与 PC 网络在同一网段。

4) 获取雷达固件路径,并升级雷达。

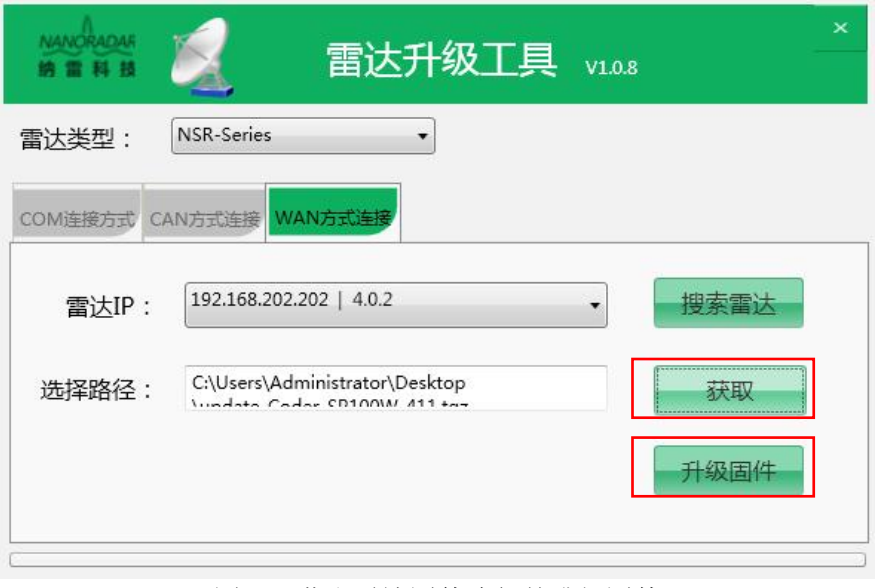

图 28 获取雷达固件路径并升级固件

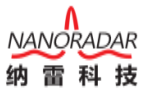

5) 升级过程需要持续几十秒钟。升级成功后弹出"雷达升级成功"窗口,关 闭提示框,升级完成。

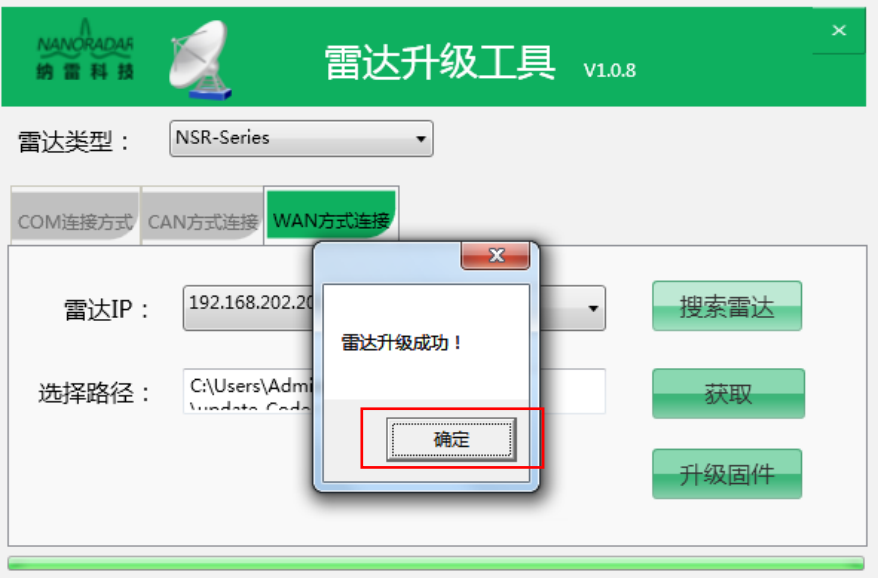

图 29 雷达升级成功

### <span id="page-18-0"></span>5 退出软件

如图 30, 点击软件右边的"X"按钮, 即可退出软件。

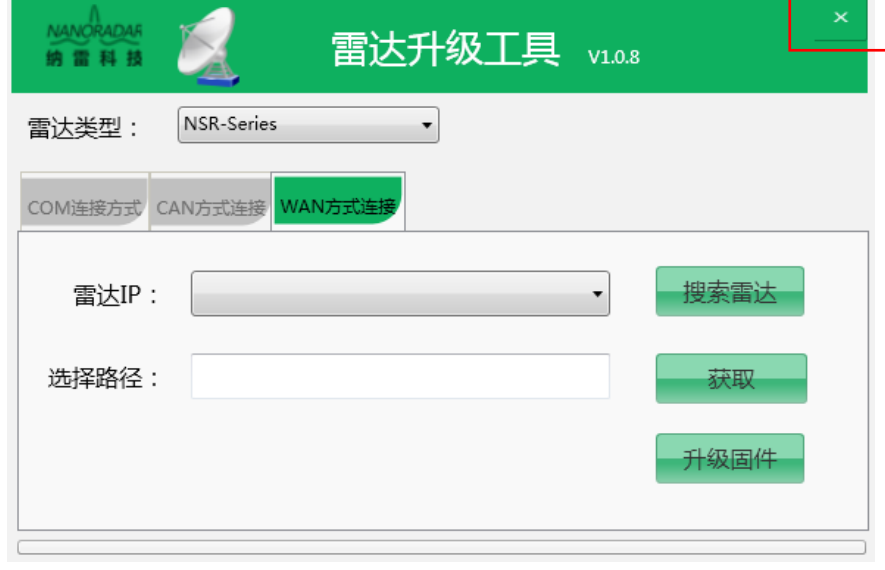

图 30 退出软件

# <span id="page-18-1"></span>6 故障排除

解锁失败:检查升级密码是否正确,重新拔插 USB 线,输入正确升级密码(无 密码则不输入,取消勾选"输入密码"选项),重新升级程序。

擦除失败:拔插 USB 线,重新升级程序。

写入失败: 拔插 USB 线, 重新升级程序。

连接设备失败:1、检查线路是否接通。2、检查是否安装好驱动。3 检查串 口和波特率是否选择正确。检查确认后,拔插 USB 线,重新升级程序。

升级文件有问题: 重新选择升级文件, 拔插 USB 线, 重新升级程序。

其他错误:拔插 USB 线,重新升级程序。